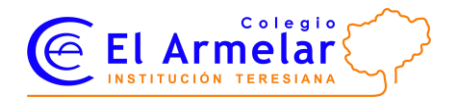

**Curso 15-16 Página 1 de 2 Rev. 1**

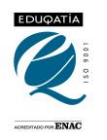

*En este documento encontrará respuestas a algunas de las preguntas más frecuentes que genera el uso de la plataforma Educamos. Si no encuentra solución a su problema le rogamos que escriba un correo detallando la causa a [collados.j@colegioelarmelar.org.](mailto:collados.j@colegioelarmelar.org)*

# **ACCESO A LA PLATAFORMA**

## **Pregunta: No sé la dirección web de la nueva plataforma**

Respuesta: Teclea en tu navegador <elarmelar-it-paterna.educamos.com>

#### **P: No recuerdo mi contraseña**

R: Puedes regenerarla utilizando la opción que figura en la pantalla de inicio. Para ello deberás conocer tu nombre de usuario y tener asignada una pregunta de seguridad.

#### **P: No sé mi usuario y/o no tengo pregunta de seguridad.**

R: Escribe un mail [a collados.j@colegioelarmelar.org](mailto:collados.j@colegioelarmelar.org) con tus datos

## **P: He escrito un correo pero no me llega la nueva contraseña.**

R: Es muy probable que hayas cambiado de dirección de correo electrónico. Comprueba tus otras cuentas de correo o escribe un nuevo correo solicitando un cambio de dirección de correo en tus datos.

## **P: Cuando pruebo el usuario y la contraseña nueva que me habéis enviado, no funcionan y no consigo entrar en la plataforma.**

R: El nuevo usuario y contraseña enviados únicamente tienen una validez de tres días. Si no lo cambias antes de ese plazo la contraseña caduca.

## **P: Nada más entrar con mi usuario y contraseña me obliga a cambiarlas por unas nuevas y no consigo entrar en la plataforma.**

R: Por cuestiones de seguridad, Educamos ha decidido exigir una mayor fuerza en sus contraseñas. Debido a ello las nuevas contraseñas deberán tener una letra mayúscula, una minúscula, un número y al menos ocho caracteres.

## **P: Cuando utilizo la aplicación móvil me pide la URL del colegio. ¿Cuál es?**

R[: elarmelar-it-paterna.educamos.com](elarmelar-it-paterna.educamos.com)

## **P: No consigo que la plataforma se vea bien en mi teléfono/tableta.**

R: Asegúrate no haber actualizado a IOS9 (Apple) o a Windows 10. De todos modos, la aplicación web (a través del navegador), puede no funcionar en dispositivos móviles. En esos casos lo mejor es descargarse la aplicación. Hay veces que girando la pantalla del móvil conseguimos que se vea mejor.

#### **P: A pesar de haber leído todas las preguntas anteriores, sigo sin poder entrar.**

R: Escribe un correo [a collados.j@colegioelarmelar.org](mailto:collados.j@colegioelarmelar.org) con tus datos y una descripción detallada de tu problema.

## **USO**

#### **P: Los datos que figuran no son correctos. Intento cambiarlos pero no puedo.**

R: Tenemos la posibilidad de cambiar todos nuestros datos, sin embargo algunos como el nombre o el apellido no son editables por motivos de seguridad. Si no fuesen correctos y quisiese cambiarlos puede hacerse enviando un correo [a collados.j@colegioelarmelar.org](mailto:collados.j@colegioelarmelar.org) indicando donde está el error y la información correcta.

#### **P: Veo que tengo incidencias pendientes, pero no sé cómo puedo justificarlas.**

R: Haz DOBLE CLIC sobre el título JUSTIFICAR. Si se hace sobre el icono se despliega información pero no accedes a la pantalla en cuestión. Desde la nueva pantalla podrás justificar cada una de ellas.

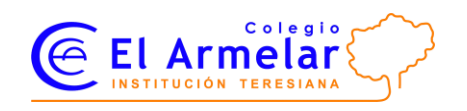

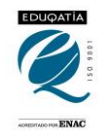

## **MENSAJERÍA**

## **P: Estoy usando la aplicación móvil y no soy capaz de responder a los mensajes.**

R: La aplicación móvil permite únicamente leer los mensajes. No se puede ni enviar ni responder.

## **P: Intento enviar un mensaje pero no encuentro la dirección de ningún usuario.**

R: Para enviar un mensaje hay que hacerlo desde el menú lateral izquierdo de la pantalla de inicio - NUEVO CORREO. Desde la pantalla de Officce365 solo se puede contestar o enviar a usuarios con los que ya se ha tenido correspondencia previa o buscarlo a través del menú lateral izquierdo. Recomendamos por su facilidad la primera opción.

## **P: Quiero mandar un correo al orientador de mi curso pero desconozco su nombre y apellido.**

R: Después de hacer clic en NUEVO CORREO y en PARA, deslice la pantalla hacia abajo y seleccione del apartado LISTAS DE DISTRIBUCIÓN DISPONIBLES el que considere oportuno. Su mensaje se redirigirá a la persona adecuada.